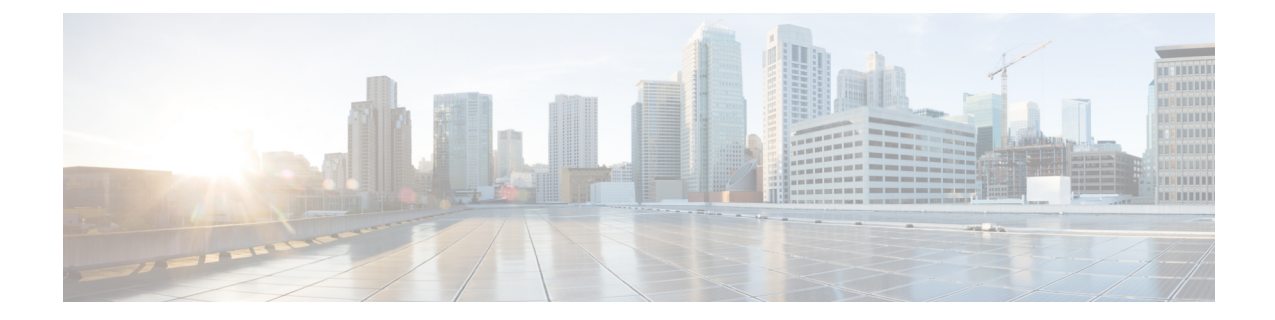

# **MobilityExpress**ネットワークのモニタリン グ

- Cisco Mobility Express モニタリング [サービスについて](#page-0-0) (1 ページ)
- [Network Summary] [ビューのカスタマイズ](#page-1-0) (2 ページ)
- 設定済み WLAN [の詳細の表示](#page-4-0) (5 ページ)
- [Access Points] テーブル [ビューのカスタマイズ](#page-5-0) (6 ページ)
- [クライアントの詳細の表示](#page-5-1) (6 ページ)
- [不正なデバイス\(クライアントおよびアクセス](#page-8-0) ポイント)の詳細の表示 (9 ページ)
- [干渉源の詳細の表示](#page-8-1) (9 ページ)
- [Access Point Performance] [ビューのカスタマイズ](#page-9-0) (10 ページ)
- [Client Performance] [ビューのカスタマイズ](#page-10-0) (11 ページ)

## <span id="page-0-0"></span>**Cisco Mobility Express** モニタリング サービスについて

Cisco Mobility Express モニタリングサービスを使用すると、プライマリ AP は、WLAN をモニ タできるだけでなく、ネットワーク上のすべての接続デバイスと未接続デバイスをモニタでき ます。

モニタリング サービスは、[Network Summary] タブと [Wireless Dashboard] タブに以下の機能を 提供します。

- 設定された WLAN の詳細を表示する。
- トラフィックおよび関連するクライアントに基づいた上位 WLAN を一覧表示する。
- ネットワーク内の AP の詳細を表示する。
- 2.4 GHz または 5 GHz 帯でアクティブに動作するクライアントの詳細を表示する。
- これらのデバイスで稼働するクライアント デバイス オペレーティング システムとアプリ ケーションの概要を表示する。
- 不正なクライアントおよび AP の詳細なリストを表示する。
- 無線周波数が 2.4 GHz および 5 GHz であるネットワークに存在する各種干渉の詳細を表示 する。
- ネットワーク内の AP のパフォーマンスをモニタする。
- ネットワーク内のクライアントのパフォーマンスをモニタする。

$$
\mathscr{A}
$$

(注)

- [Network Summary] ウィンドウに表示されるパラメータはすべて読み取り専用です。
	- このページは 30 秒ごとに自動的にリフレッシュされます。

# <span id="page-1-0"></span>**[Network Summary]** ビューのカスタマイズ

[Network Summary] ビューをカスタマイズするには、ウィジェットを追加または削除します。 各種ウィジェットに表示されるデータは、個々のウィジェットの右上にある表示アイコンを切 り替えることによって、ドーナツ形式または表形式で表示できます。

図 **<sup>1</sup> : [Network Summary]** ウィジェット **-** 表形式ビュー

図 **<sup>2</sup> : [Network Summary]** ウィジェット **-** ドーナツ形式ビュー

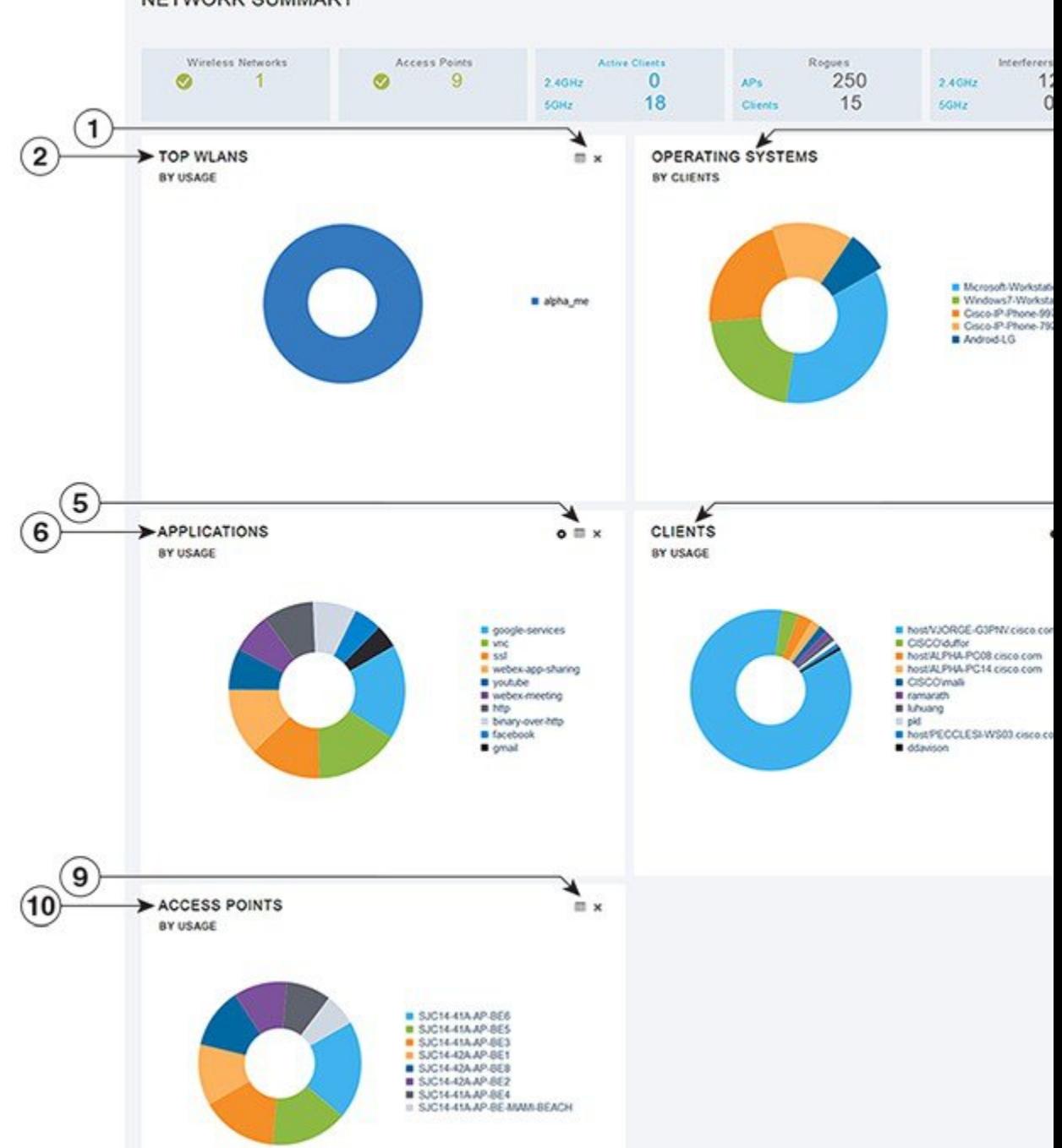

### **WLAN** ユーザの表示と管理

ローカル サーバ設定を使用して、WPA2 Enterprise のみの WLAN ユーザを表示および管理でき ます。ワイヤレス クライアントが Cisco Mobility Express ワイヤレス ネットワークを使用する には、ネットワーク内のWLANに接続する必要があります。ワイヤレスクライアントがWLAN に接続するには、そのWLANに設定されたユーザクレデンシャルを使用する必要があります。 この WLAN で [Security Policy] として [WPA2 Personal] が使用されている場合、ユーザはコン トローラ AP 上のその WLAN に設定された該当する WPA2 PSK を入力する必要があります。 [Security Policy] が [WPA2-Enterprise] に設定されている場合、ユーザは、RADIUS ユーザ デー タベースで設定されている有効なユーザアイデンティティとそれに対応するパスワードを入力 する必要があります。

[WLAN Users] ウィンドウで、Cisco Mobility Express ワイヤレス ネットワーク内の各種 WLAN の各種ユーザ(およびユーザクレデンシャル)をセットアップできます。これらは、WPA2-PSK を使用してプライマリ AP で認証されるローカルユーザです。WPA2-Enterprise で認証される ユーザは [WLAN Users] データベースの一部ではないため、認証するためには、RADIUS デー タベースにそのユーザの有効なレコードが含まれている必要があります。

### **WLAN** の表示

[WLAN Configuration] ウィンドウには、プライマリ AP で現在設定されているすべての WLAN がリストされるのに加えて、各 WLAN の次の詳細情報が表示されます。

- Active:WLAN が有効であるか、無効であるか。
- Name:WLAN の名前
- **Security Policy**
- **Radio Policy**

 $\mathcal{Q}$ 

アクティブ WLAN の総数がページの上部に表示されます。WLAN のリストが複数ページに渡 る場合は、ページ番号のリンクまたは進む/戻るアイコンをクリックすることで、目的のペー ジにアクセスできます。 ヒント

## <span id="page-4-0"></span>設定済み **WLAN** の詳細の表示

ステップ **1 [Monitoring]** > **[Network Summary]** の順に選択します。

[Wireless Networks] サマリー ウィンドウに、設定済み WLAN の数が表示されます。

ステップ **2** [Wireless Networks] サマリー ウィンドウで、ステータス アイコンまたはカウント表示アイコンをクリック すると、対応する WLAN の高度な詳細情報([Active] ステータス、[Name]、[SecurityPolicy]、[RadioPolicy] など)が表示されます。

## <span id="page-5-0"></span>**[Access Points]** テーブル ビューのカスタマイズ

- ステップ **1 [Monitoring]** > **[Network Summary]** > **[Access Points]** をクリックします。 [Access Points] ビュー ページが表示されます。
- ステップ **2** [Access Points] ビュー ページで、[2.4GHz] タブと [5GHz] タブを切り替えると、それぞれの無線周波数で動 作するアクセス ポイントが表形式でリストされます。
- ステップ **3** (任意)カラムヘッダーの右上にある下向き矢印をクリックして、テーブルビューで表示または非表示に するカラムを選択します。
- <span id="page-5-1"></span>ステップ **4** (任意)カラムヘッダーの右上にある下向き矢印をクリックして、必要なパラメータに基づいてテーブル ビューをフィルタリングします。

## クライアントの詳細の表示

ステップ **1 [Monitoring]** > **[Network Summary]** をクリックします。

[Active Clients] サマリー セクションに、すべてのアクティブ クライアントのサマリーが表示されます。こ れらのクライアントは、2.4 GHz で動作する 802.11 b/g/n クライアント、または 5 GHz で動作する 802.11 a/n/ac クライアントです。

ステップ **2** [Active Clients] サマリー セクションで、カウント表示アイコンをクリックすると、クライアント デバイス の高度な詳細情報が表示されます。

表示される情報は次のとおりです。

- 一般的な詳細。
- 接続状態のグラフィック。
- ネットワーク接続を使用しているクライアントの上位アプリケーション。
- モビリティ状態のグラフィック。
- ネットワーク、QoS、セキュリティ、ポリシーの詳細。
- クライアントの ping およびパケット キャプチャ テスト。

カラムヘッダーの右上にある下向き矢印をクリックして、テーブルに表示される詳細情報をカスタマイズ して、必要なカラムを表示または非表示にするか、または必要なパラメータに基づいてテーブルビューを フィルタリングします。

### モビリティ状態のグラフィックについて

クライアントのモビリティ状態のグラフィックには次の詳細が表示されます。

- ワイヤレス LAN コントローラの名前と、これを実行している AP の IP アドレスおよびモ デル番号。
- クライアントがコントローラへの接続に使用している AP の名前と、接続のタイプ(たと えば、Flexconnect)、AP の IP アドレス、AP のモデル番号。
- AP とクライアント間の接続の特性。たとえば、無線 802.11n 5 GHz 接続。
- クライアントの名前、クライアントの タイプ(たとえば、Microsoft ワークステーショ ン)、クライアントの VLAN ID、およびクライアントの IP アドレス。

### クライアントの **ping** テストの実行

クライアントで ping テストを実行して、コントローラとクライアント間のレイテンシまたは 遅延を確認できます。これは、Internet Control Message Protocol (ICMP) に基づくテストです。 pingテストを使用して、コントローラとクライアント間の接続およびレイテンシを確認できま す。

テストを開始するには、[Start] をクリックします。ミリ秒のレイテンシがグラフィカルに表示 されます。

### クライアント パケットのキャプチャ

(注)

この機能は、Cisco AP-OS を備えた下位の AP 上、つまり、Cisco Aironet 1810W, 1830、1850、 2800、および 3800 シリーズのアクセス ポイントでは動作しません。

クライアントパケットキャプチャ機能では、APを正常に動作しながら、ネットワーク管理者 が AP 宛て、AP 経由、および AP からのパケットをキャプチャすることができます。パケット は、キャプチャされて Wireshark などのツールを使用してオフライン分析を行うことができる FTPサーバにエクスポートされます。この機能により、パケットの形式、アプリケーションの 分析、およびセキュリティに関する情報の収集を支援することでトラブルシューティングが容 易になります。

#### 注意点

- パケット キャプチャは、同時に 1 つのクライアントに対してのみ有効にできます。
- パケットは、ビーコンとプローブ応答を除き、パケットの到着順または送信順にキャプ チャおよびダンプされます。パケットキャプチャには、チャネル、RSSI、データレート、 SNR およびタイムスタンプなどの情報が含まれています。各パケットは、AP からの追加 情報に付加されます。
- ファイルは、AP名、コントローラ名およびタイムスタンプに基づいて、各APのFTPサー バに作成されます。
- FTP 転送時間がパケット レートより遅い場合、一部のパケットがキャプチャ ファイルに 表示されないことがあります。
- AP のバッファにパケットが含まれていない場合、接続を維持するために、ダミー パケッ トがダンプされます。
- FTP 転送が失敗した場合、または FTP 接続がパケット キャプチャ中に失われた場合、AP は、パケットのキャプチャを止め、エラー メッセージおよび SNMP トラップによって通 知し、新しい FTP 接続が確立されます。
- 無線配信中にすべてのパケットがキャプチャされるわけではなく、無線ドライバに到達す るものだけがキャプチャされます。
- FTP サーバがあることを確認する前に、AP によって到達可能になります。キャプチャさ れたパケットは、この FTP サーバにダンプされます。

#### パケット キャプチャの実行

- **1.** [Monitoring] > [Network Summary] > [Clients] の順に選択します。
- **2.** [Client View] ページで、[Client Test] の下の [Packet Capture] タブをクリックします。
- **3.** [Capture Point] で、次の詳細情報を指定します。
	- AP Name :キャプチャ ポイントになる AP の名前です。キャプチャ ポイントは、パ ケットがキャプチャされるトラフィック トランジット ポイントです。キャプチャ ポ イントとして AP のみ指定できます
	- Time :パケット キャプチャの期間を指定します。範囲は 1 ~ 60 分です。
- **4.** [Capture Filters] で、キャプチャする必要のあるパケットのタイプを指定します。次のタイ プがあります。
	- 制御パケット
	- データ パケット
	- Dot1x
	- IAPP
	- 管理パケット
	- ARP
	- マルチキャスト フレーム
	- ブロードキャスト フレーム
	- すべての IP
- 一致するポート番号を持つ TCP
- 一致するポート番号を持つ UDP
- **5.** [FTP Details] で、キャプチャされたパケットをダンプする FTP サーバの次に示す詳細を指 定します。
	- IP アドレス
	- パケットがダンプされる FTP サーバのフォルダのパス
	- FTP サーバにアクセスするためのユーザ名とパスワード
- **6.** [Start] をクリックします。

[Client Status] アイコンは、パケット キャプチャ中は緑色です。それ以外は赤色になります。

# <span id="page-8-0"></span>不正なデバイス(クライアントおよびアクセス ポイン ト)の詳細の表示

ステップ **1 [Monitoring]** > **[Network Summary]** をクリックします。

[Rogues] サマリー ウィンドウに、不正な AP とクライアントのサマリーが表示されます。

<span id="page-8-1"></span>ステップ **2** [Rogues] サマリー ウィンドウで、カウント表示アイコンをクリックすると、不正なデバイス(未管理の隣 接する AP またはクライアント)の高度な詳細情報が表示されます。

## 干渉源の詳細の表示

ステップ **1 [Monitoring]** > **[Network Summary]** をクリックします。

[Interferers Summary] ウィンドウに、すべての非 WiFi 干渉デバイスのサマリーが表示されます。これらの 干渉は、2.4 GHz または 5 GHz で動作する可能性があります。

ステップ **2** [Interferers] サマリー ウィンドウで、カウント表示アイコンをクリックすると、干渉デバイスの高度な詳細 情報が表示されます。

# <span id="page-9-0"></span>**[Access Point Performance]** ビューのカスタマイズ

[AP Performance] ビューをカスタマイズするには、ウィジェットを追加または削除します。

図 **3 : [Wireless Dashboard] - [AP Performance]**

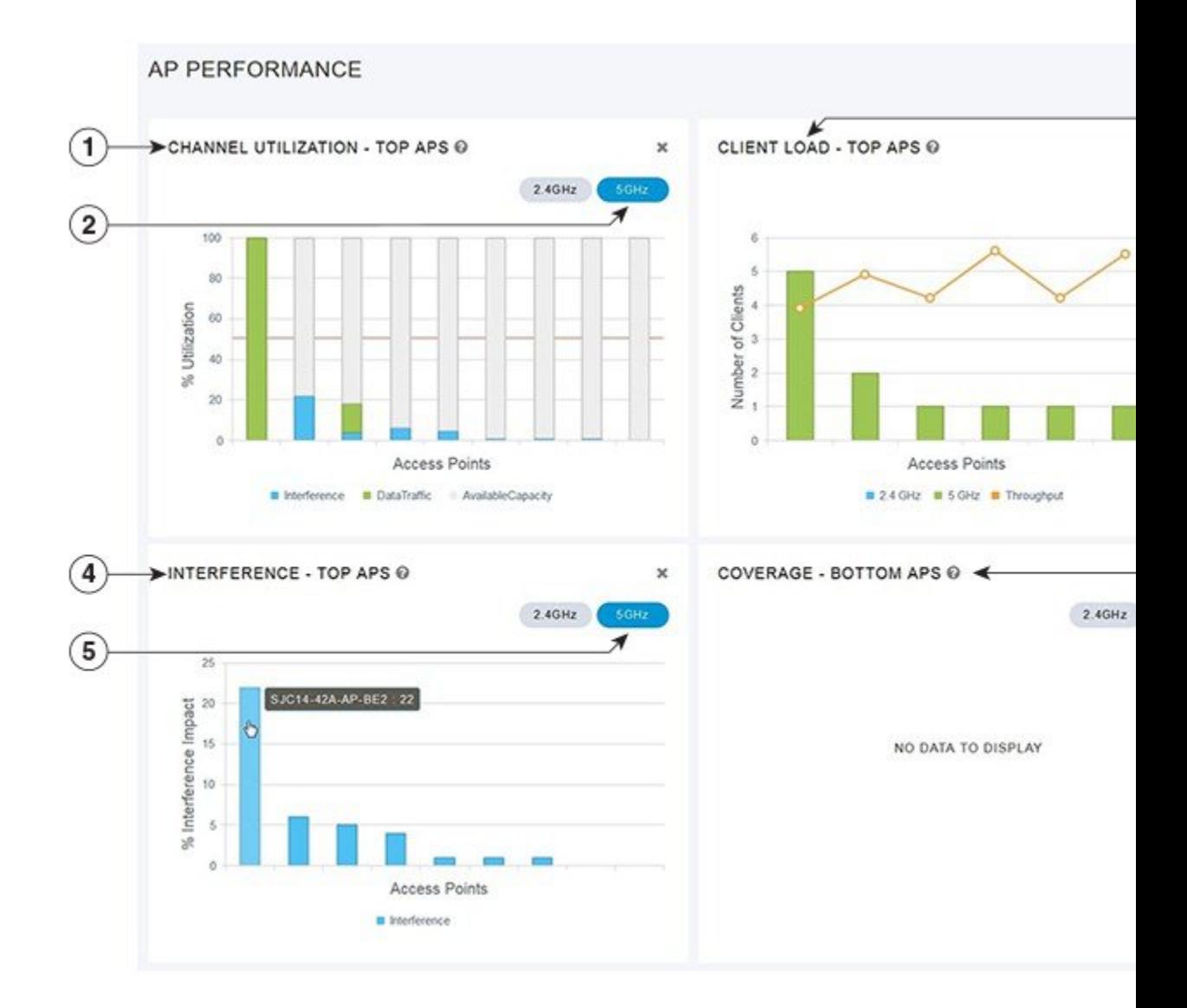

### **[AccessPointPerformance]**ビューをカスタマイズするためのウィジェッ トの追加

ステップ **1 [Monitoring]** > **[Wireless Dashboard]** > **[AP Performance]** の順に選択します。

ステップ **2** [AP Performance] ウィンドウの右上にある [Add Widget] アイコンをクリックします。 ステップ **3** 追加するウィジェットをクリックして選択します。

- Channel Utilization: 上位の AP
- Interference:上位の AP
- Client Load: 上位の AP
- Coverage: 下位の AP

ステップ **4** [Close] をクリックします。

[AP Performance] ウィンドウがリフレッシュされ、新しいウィジェットが表示されます。

## **[AccessPointPerformance]**ビューをカスタマイズするためのウィジェッ トの削除

- ステップ **1 [Monitoring]** > **[Wireless Dashboard]** > **[AP Performance]** の順に選択します。
- <span id="page-10-0"></span>ステップ **2** 削除するウィジェットの右上にある [Delete Widget] アイコンをクリックします。

[AP Performance] ウィンドウに、削除したウィジェットが表示されなくなります。

# **[Client Performance]** ビューのカスタマイズ

[Client Performance] ビューをカスタマイズするには、ウィジェットを追加または削除します。

#### 図 **<sup>4</sup> : [Wireless Dashboard] - [Client Performance]**

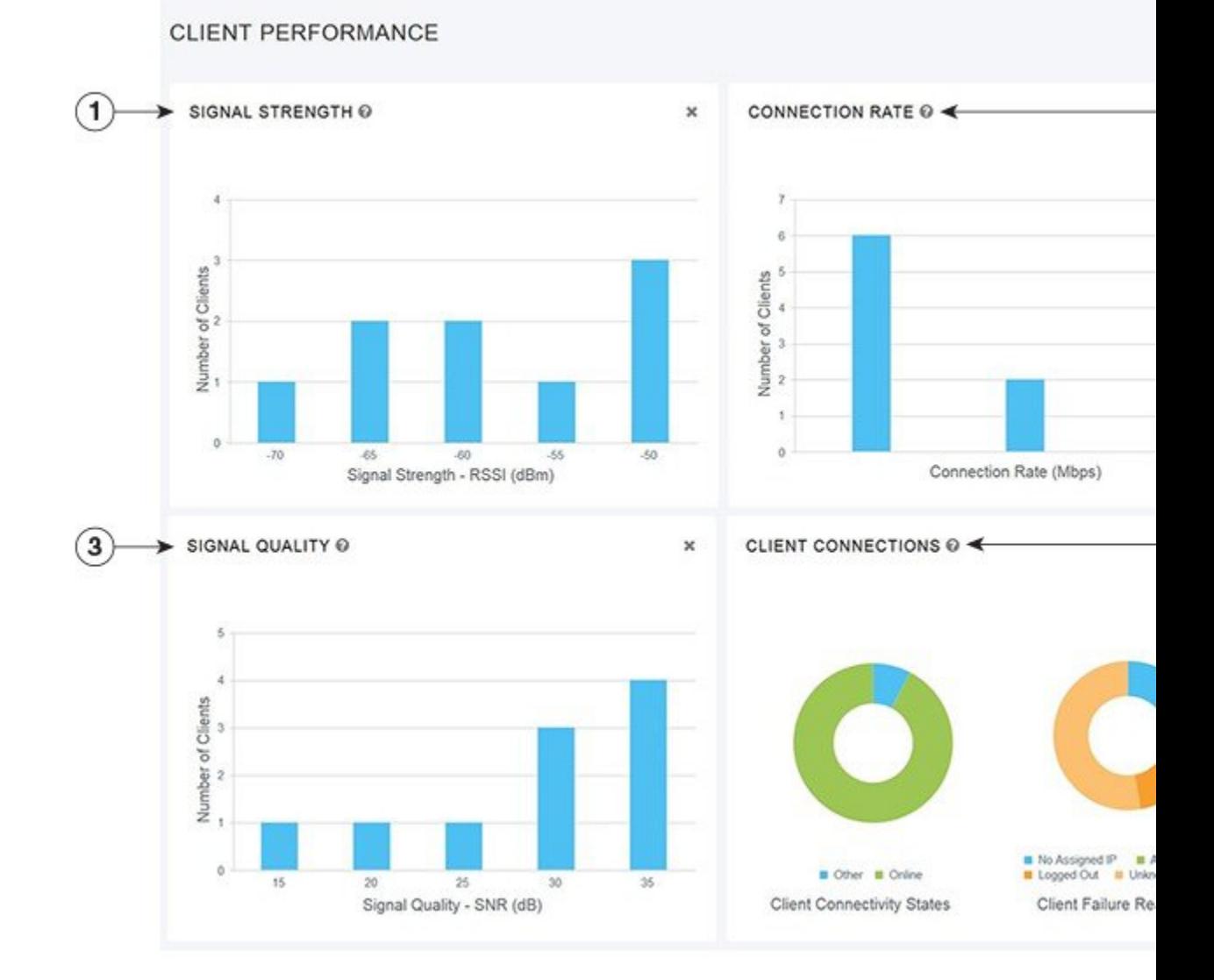

## **[Client Performance]** ビューをカスタマイズするためのウィジェットの 追加

- ステップ **1 [Monitoring]** > **[Wireless Dashboard]** > **[Client Performance]** の順に選択します。
- ステップ **2** [Client Performance] ウィンドウの右上にある [Add Widget] アイコンをクリックします。
- ステップ **3** 追加するウィジェットをクリックして選択します。

• **Signal Strength**

- **Signal Quality**
- **Connection Rate**
- **Client Connections**

#### ステップ **4** [Close] をクリックします。

[Client Performance] ウィンドウがリフレッシュされ、新しいウィジェットが表示されます。

## **[Client Performance]** ビューをカスタマイズするためのウィジェットの 削除

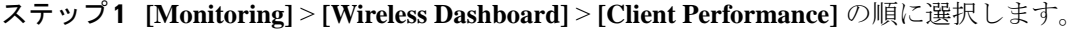

ステップ **2** 削除するウィジェットの右上にある [Delete Widget] アイコンをクリックします。

[Client Performance] ウィンドウに、削除したウィジェットが表示されなくなります。